์ ขั้นตอนการติดตั้งโปรแกรมวิเคราะห์ผลการทดสอบสมรรถภาพทางกายเพื่อสุขภาพ (นักเรียนและบุคคลทั่วไป) 1. ให้เข้าไปทีเก็บไฟล์สําหรับติดตัง Double Click ทีไฟล์ ThaiHealthPhysicalFitnessSetup ดังรูป

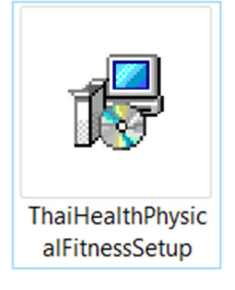

ระหว่างการติดตั้งหากมีหน้าจอยืนยันการอนุญาตติดตั้งจาก Windows ให้คลิก Yes หรือ Allow เสมอ

2. จะปรากฏหน้าจอเริมต้นดังภาพ ให้คลิก Install

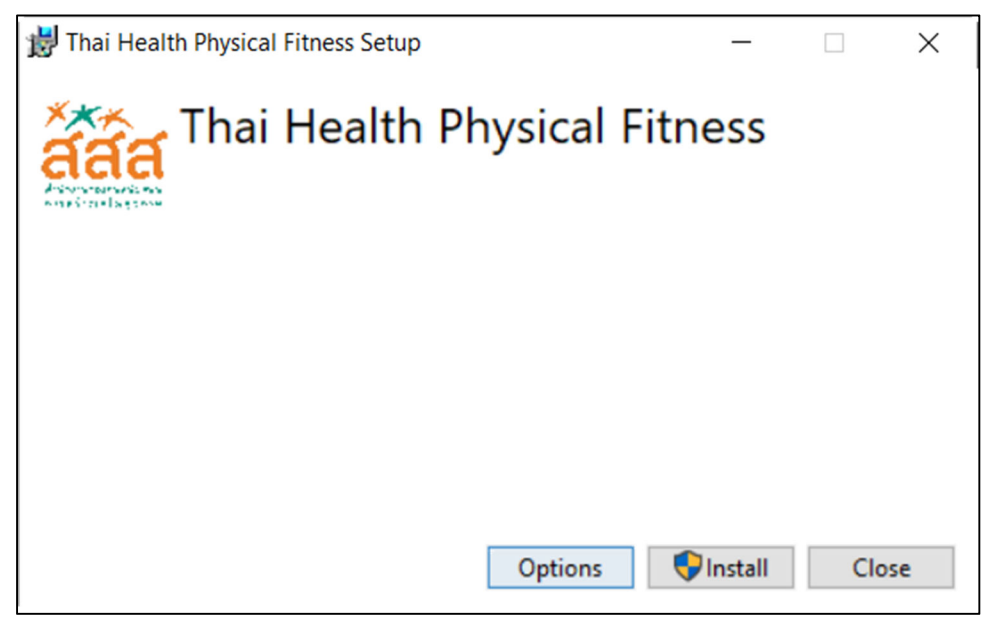

3. จะปรากฏหน้าจอการติดตังโปรแกรมส่วนที 1 ดังภาพ ให้คลิก Next

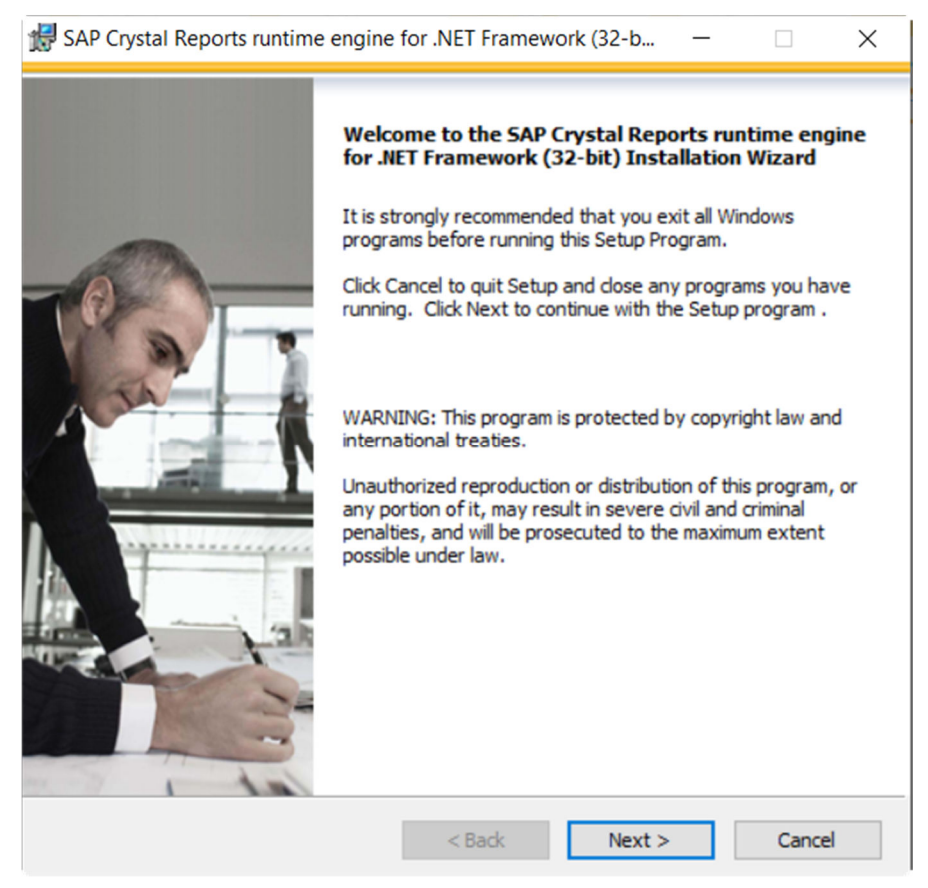

4. จะปรากฏหน้าจอดังภาพ ให้คลิกเลือก I Accept the License Agreement แล้วคลิก Next

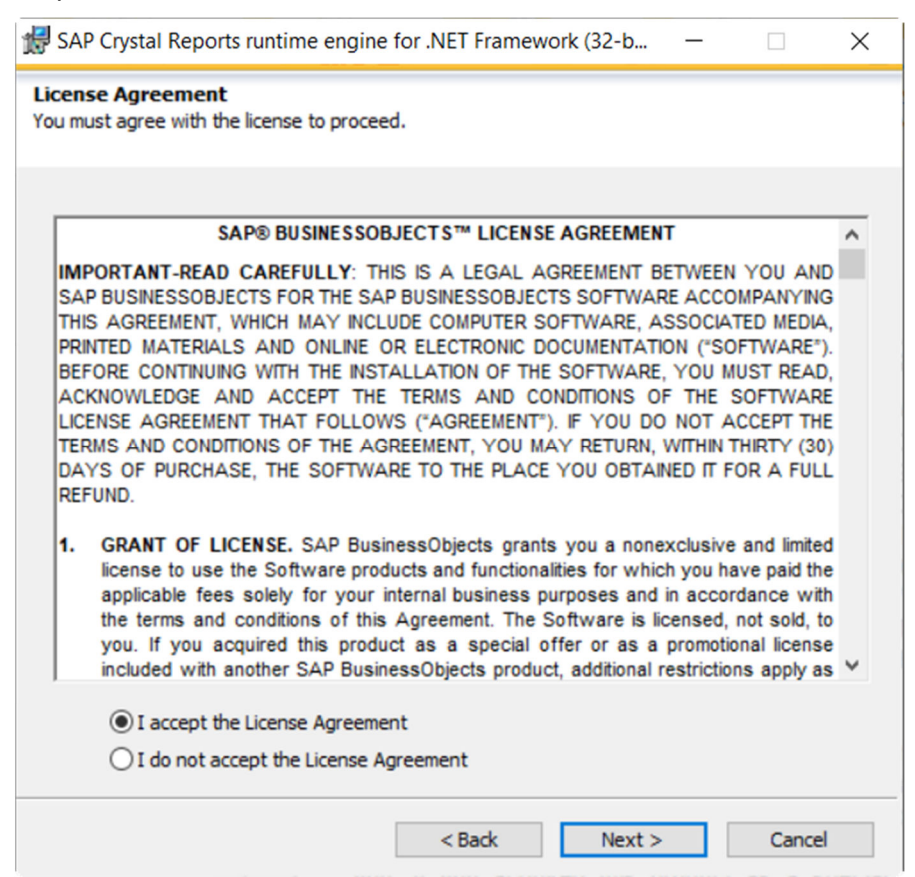

5. จะปรากฏหน้าจอดังภาพ ให้คลิก Next

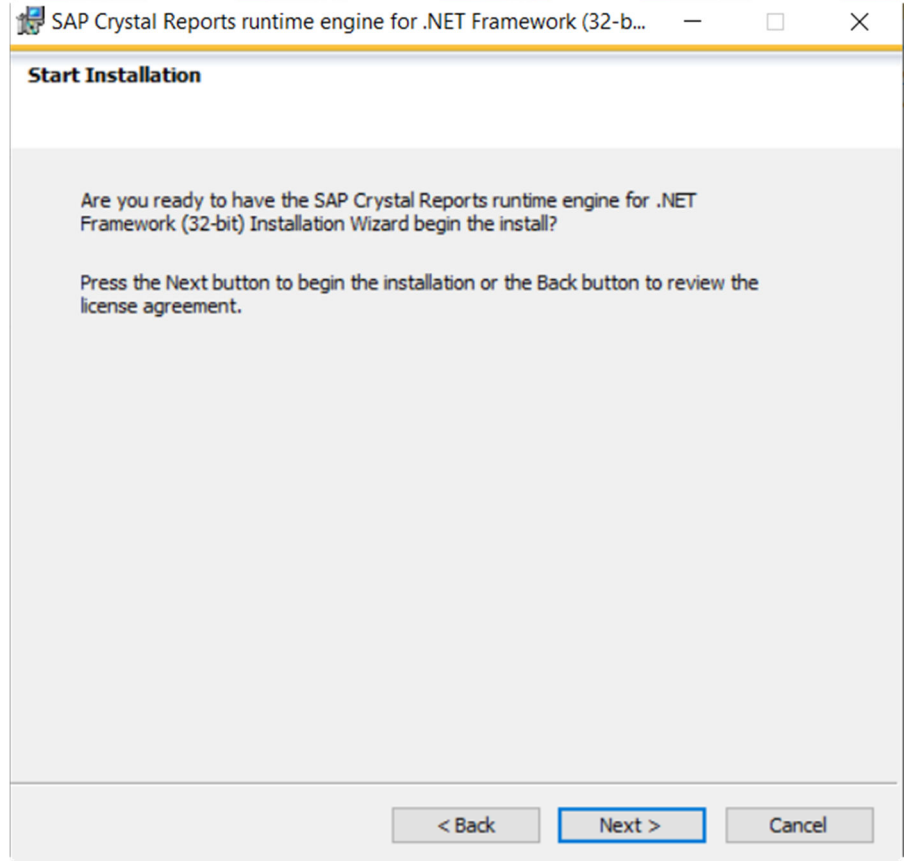

## 6. รอโปรแกรมติดตังทํางาน

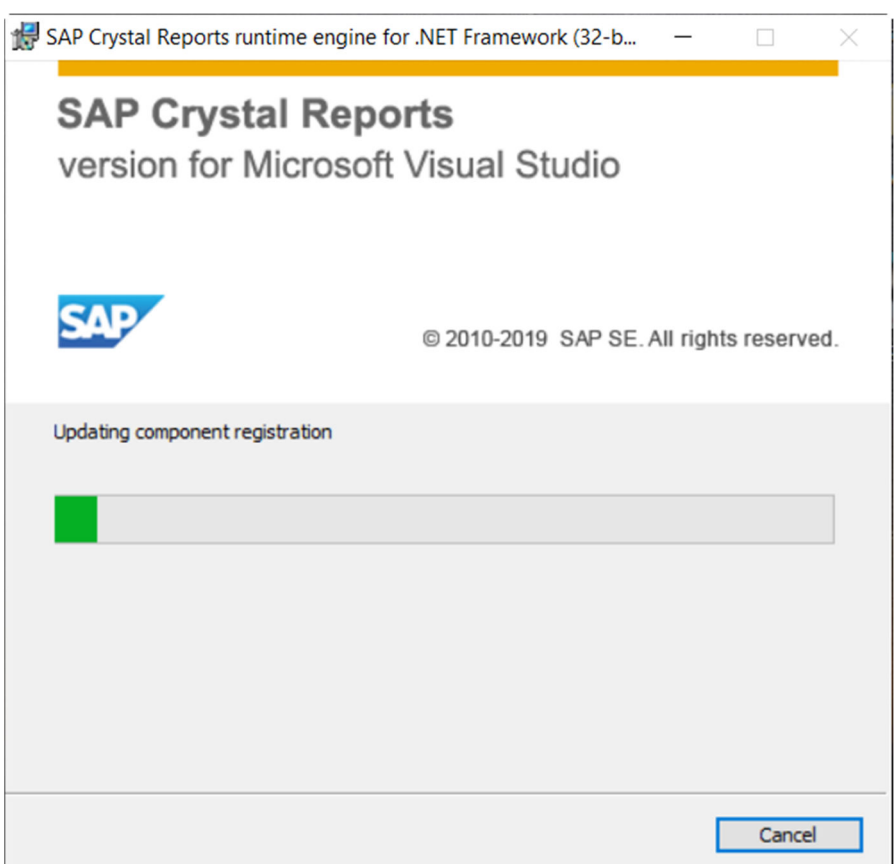

7. จากนั้นจะปรากฏหน้าจอดังภาพ ให้คลิก Finish โปรแกรมการติดตั้งจะนำไปสู่ขั้นตอนต่อไป

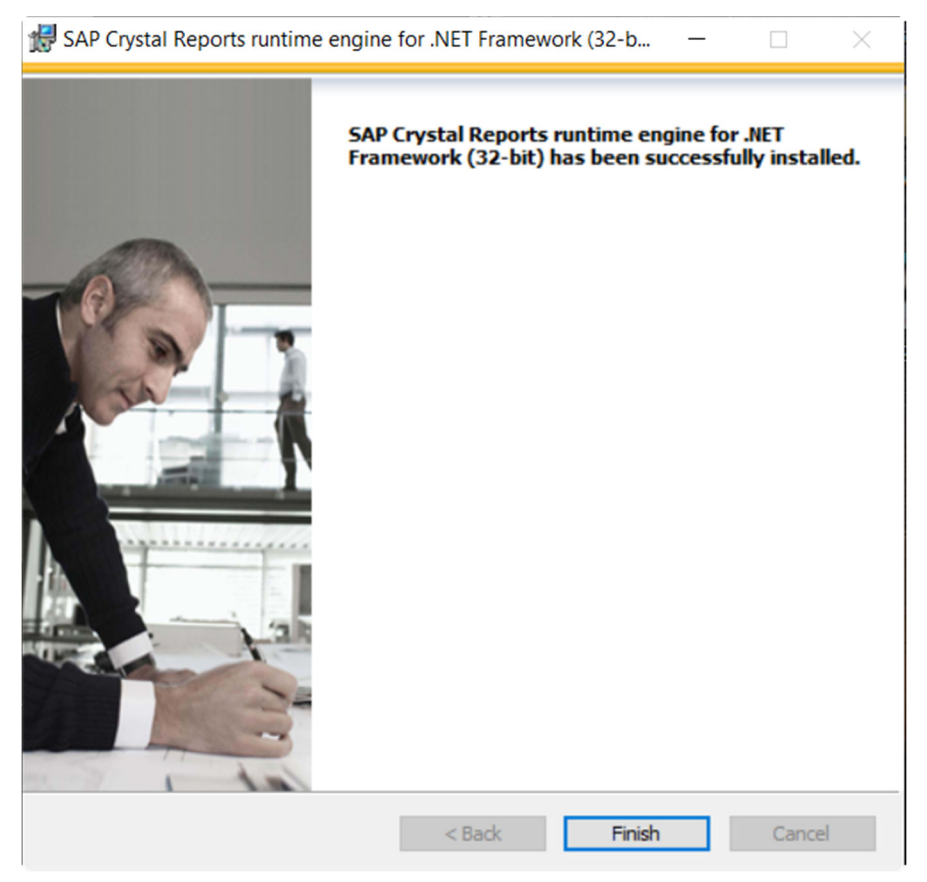

8. จะปรากฏหน้าจอการติดตังโปรแกรมส่วนที 2 ดังภาพ ให้คลิก Next

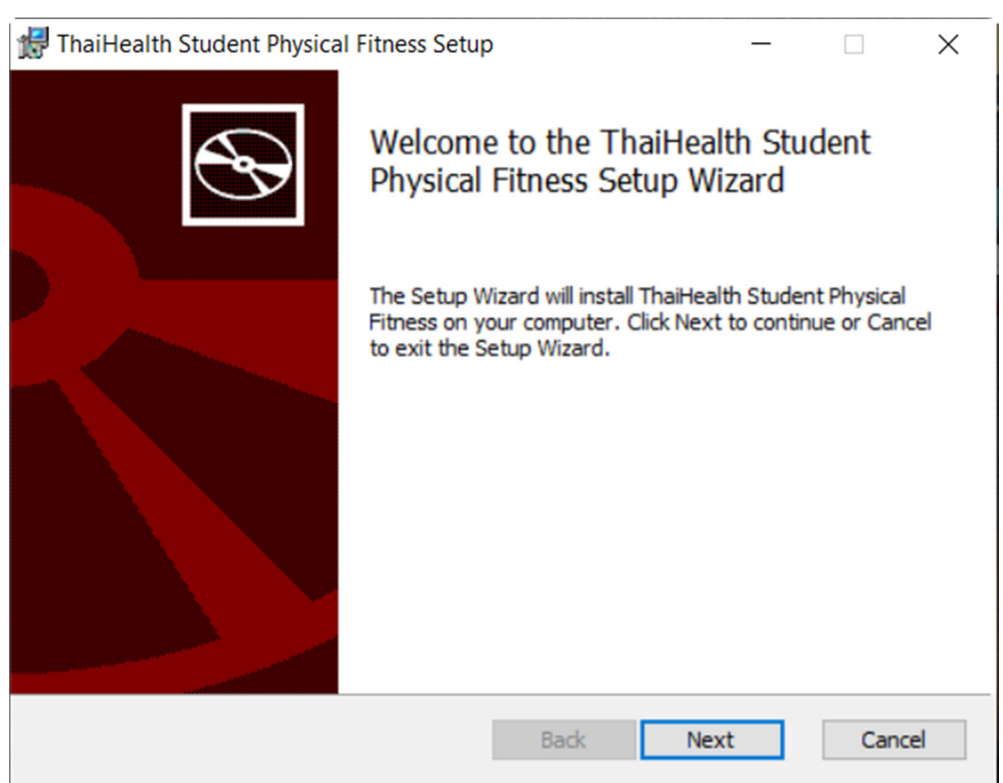

9. จะปรากฏหน้าจอดังภาพ ให้คลิกเลือก I Accept the terms in the License Agreement แล้วคลิก Next

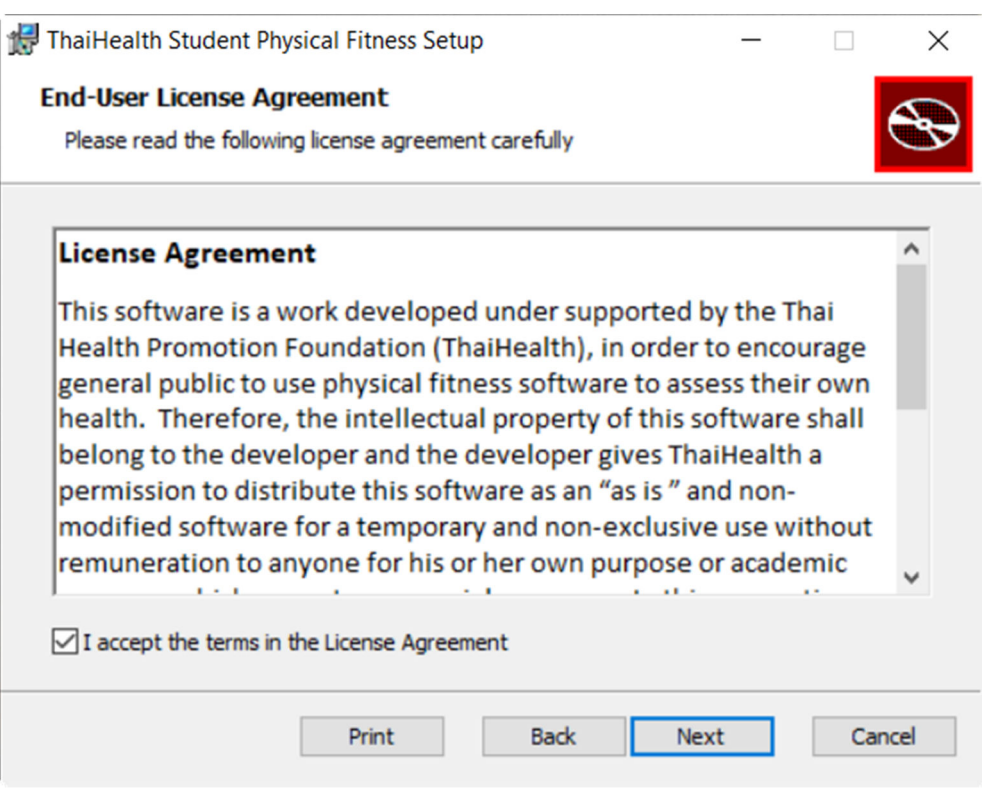

10. ต่อไปจะเป็นหน้าจอเลือกตำแหน่งติดตั้งโปรแกรม ให้คลิก Next ( ท่านสามารถเปลี่ยนตำแหน่งการ ติดตังโปรแกรมได้ในขันตอนนี โดยคลิกที Change )

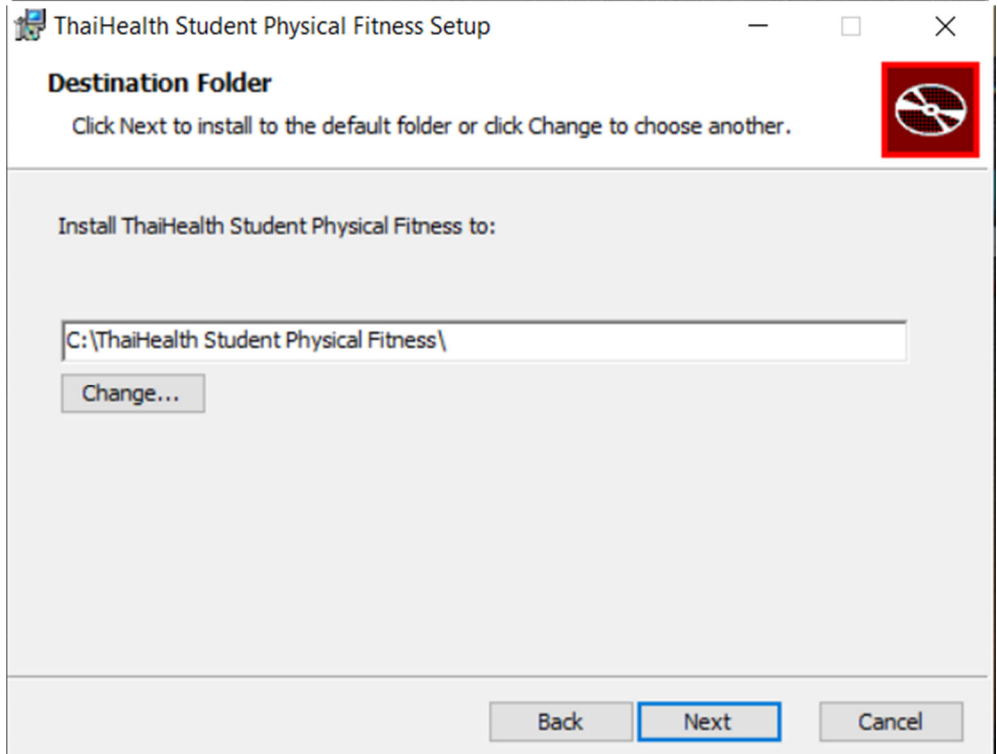

11. จะปรากฏหน้าจอดังภาพ ให้คลิก Install

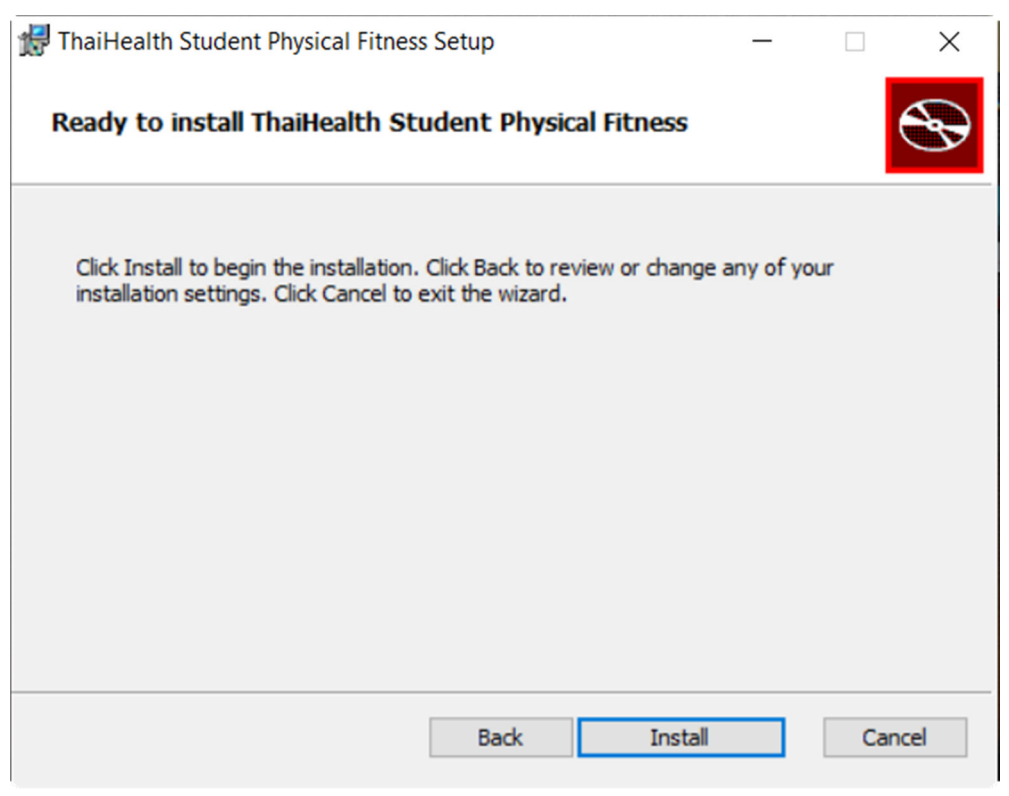

12. หลังจากเสร็จสิ้นจะปรากฏหน้าจอดังภาพ ให้คลิก Finish โปรแกรมการติดตั้งจะนำไปสู่ขั้นตอนต่อไป

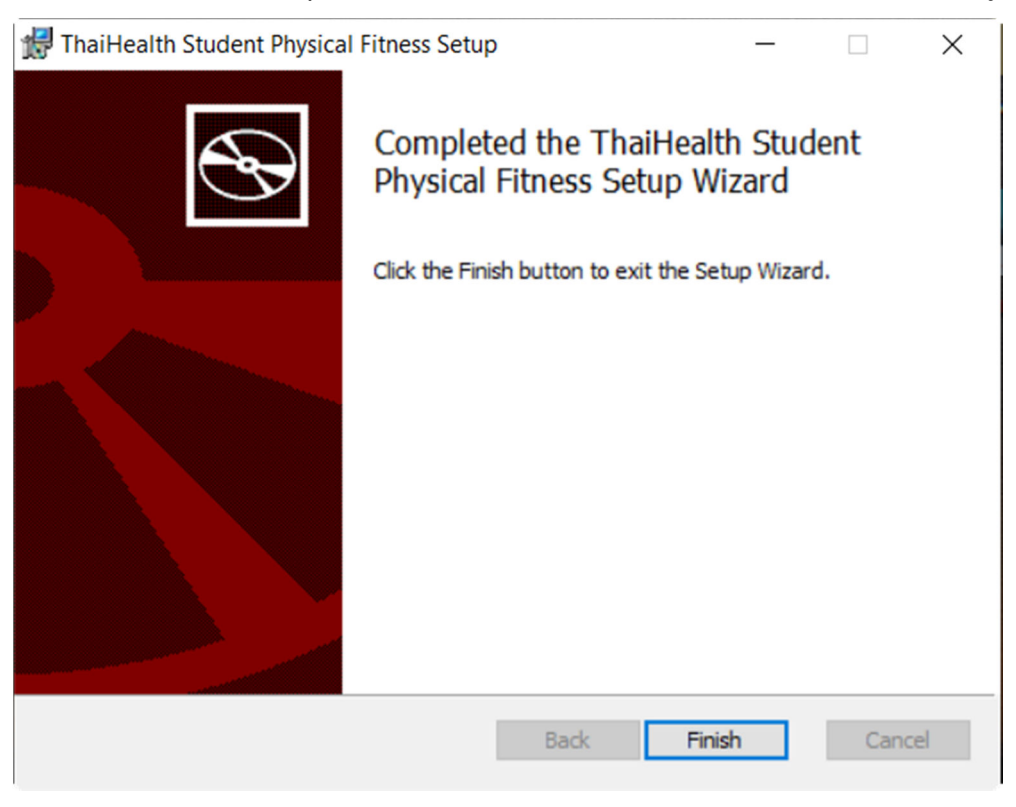

13. จะปรากฏหน้าจอการติดตังโปรแกรมส่วนที 3 ดังภาพ ให้คลิก Next

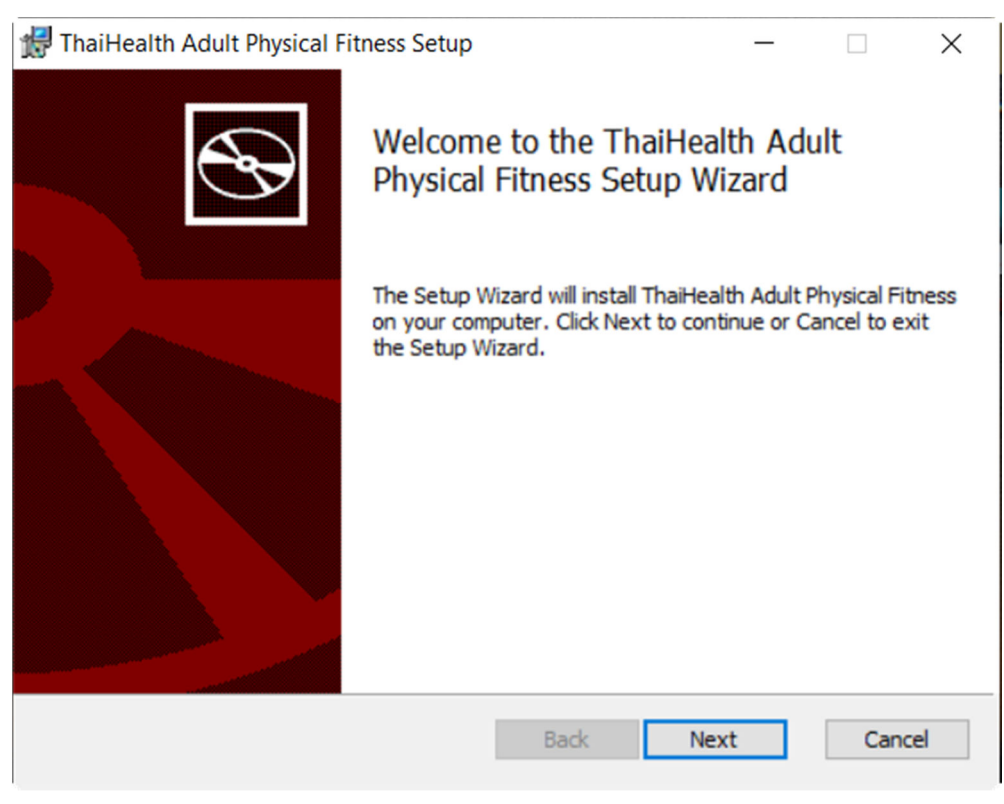

14. จะปรากฏหน้าจอดังภาพ ให้คลิกเลือก I Accept the terms in the License Agreement แล้วคลิก Next

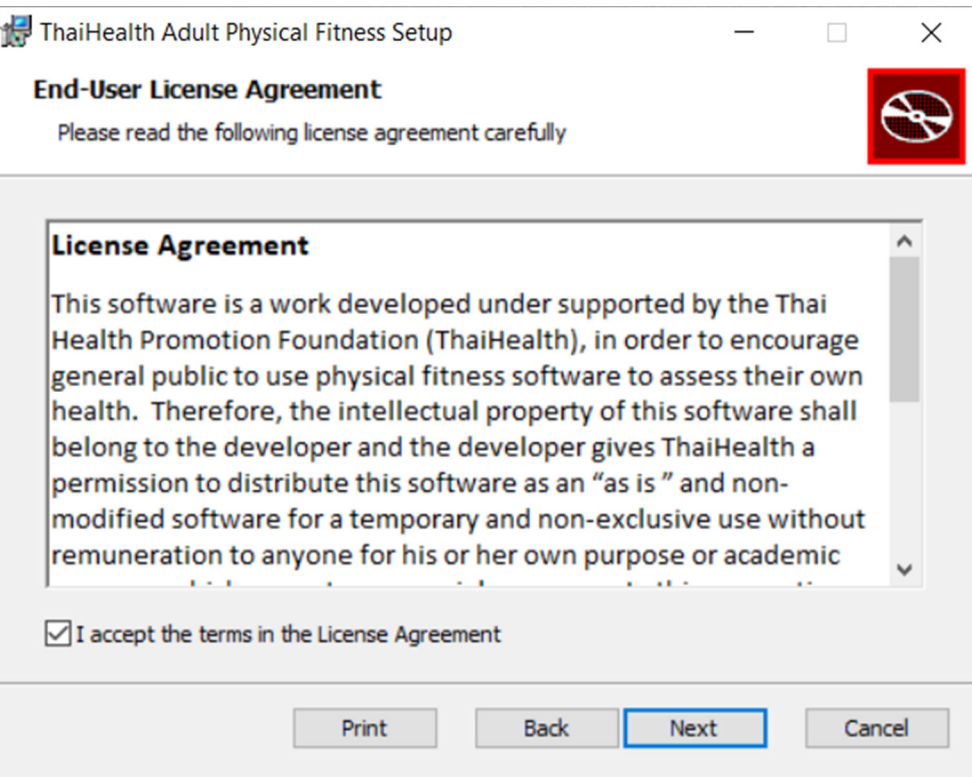

15. ต่อไปจะเป็นหน้าจอเลือกตำแหน่งติดตั้งโปรแกรม ให้คลิก Next ( ท่านสามารถเปลี่ยนตำแหน่งการ ติดตังโปรแกรมได้ในขันตอนนี โดยคลิกที Change )

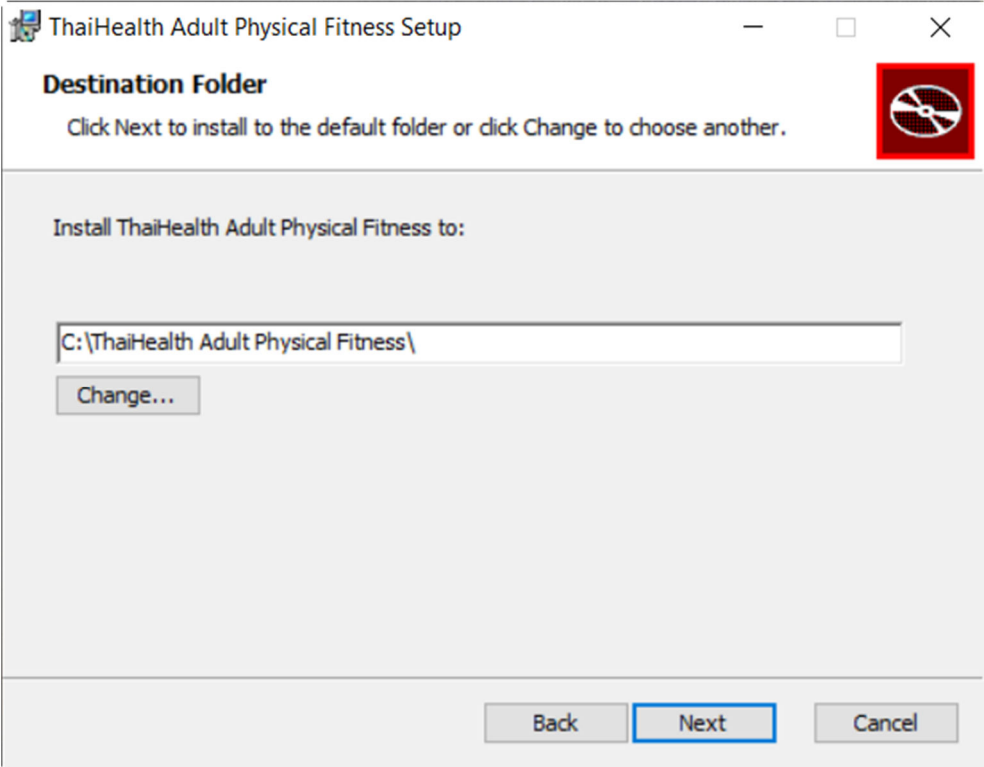

## 16. จะปรากฏหน้าจอดังภาพ ให้คลิก Install

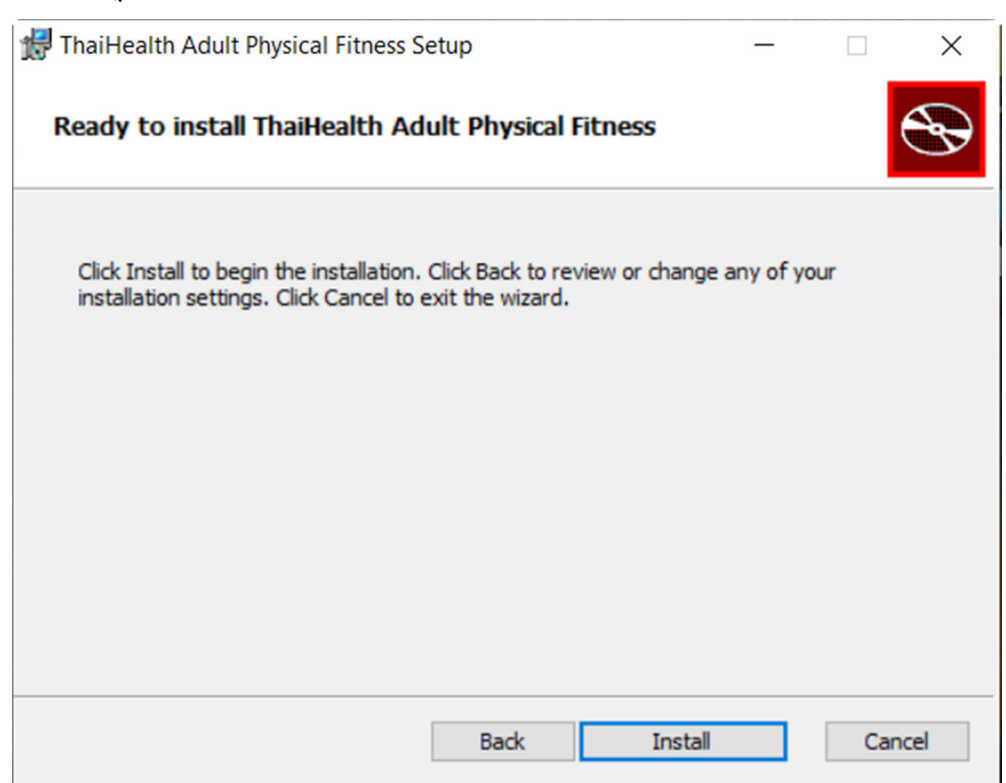

17. หลังจากเสร็จสินจะปรากฏหน้าจอดังภาพ ให้คลิก Finish

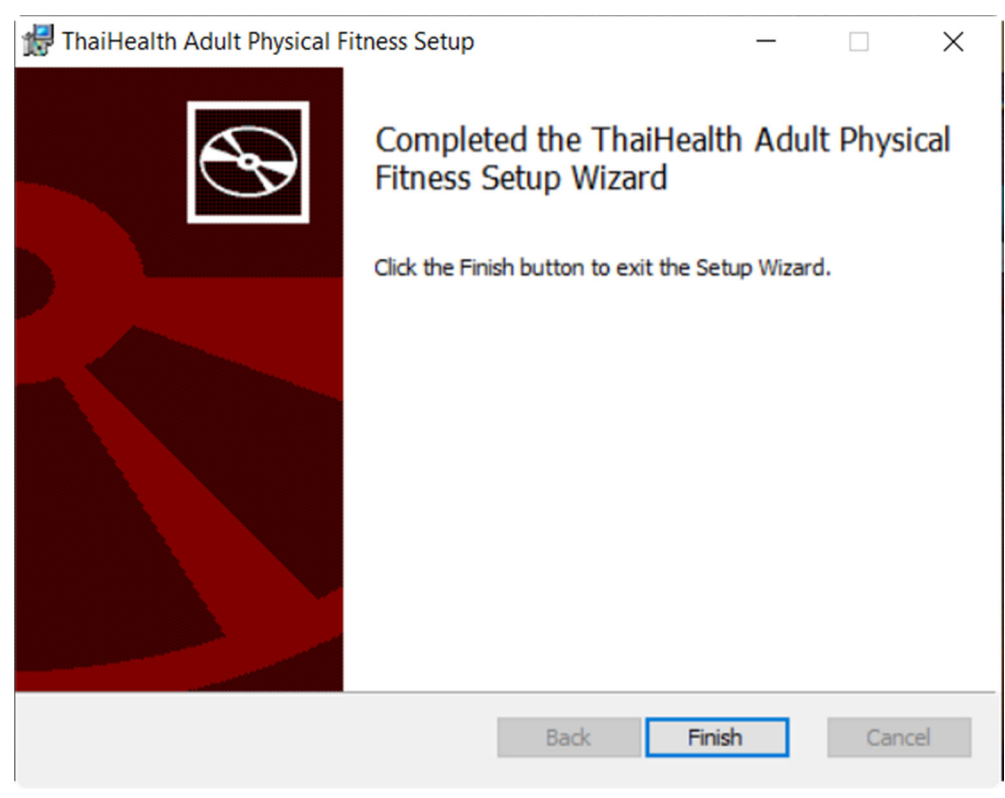

18. จะปรากฏหน้าจอดังภาพ เสร็จสินการติดตังโปรแกรม ให้คลิก Close

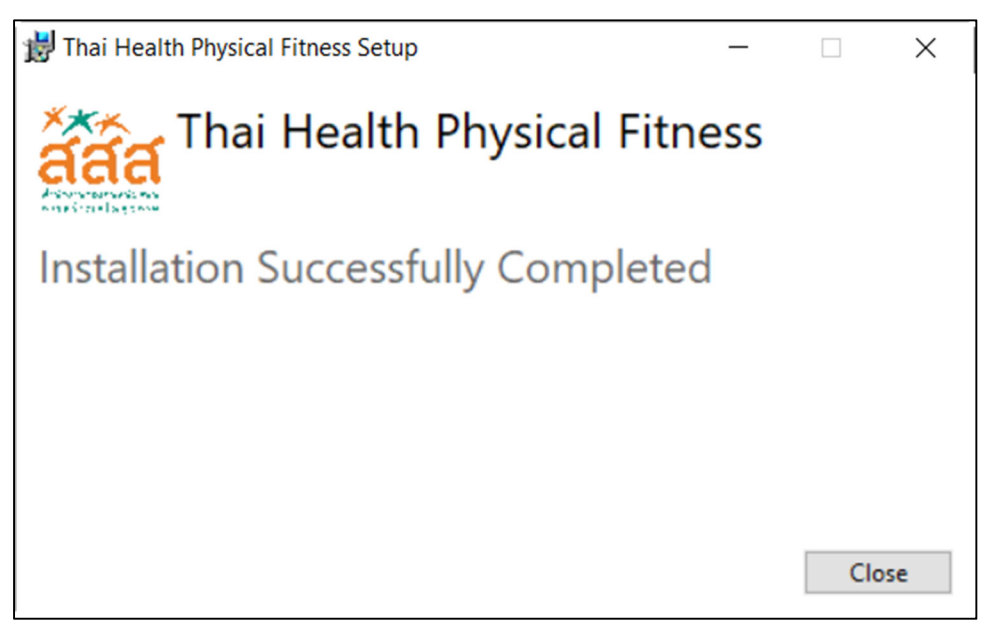